# **Configuring Office 365**

Office 365 has SP/IdP initiated flow, which is supported in NetScaler (12.1.).

Before you start, you need the following:

- Admin account for Office 365
- Admin account for NetScaler

## **Office 365 Configuration**

The Office 365 configuration steps are asfollows:

- 1. LDAP configuration in NetScaler
- 2. Configure Office 365 with the App Catalog.
- 3. NetScaler Configuration
- 4. Power Shell Configuration

#### **Step 1: LDAP configuration in NetScaler**

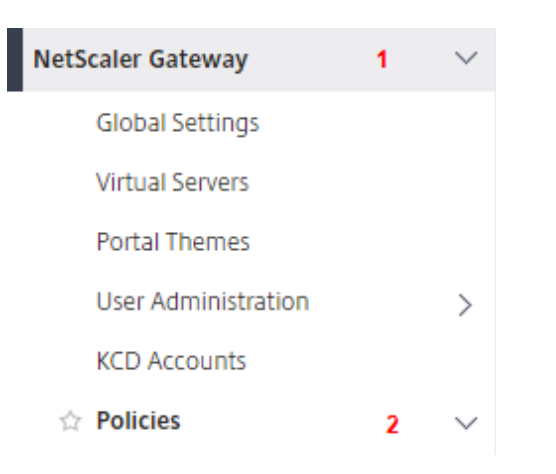

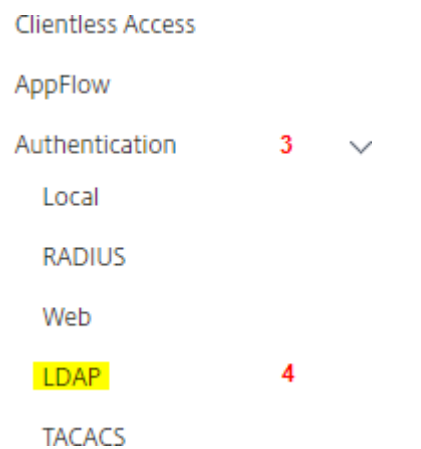

1. Click on **NetScaler Gateway > Policies > Authentication > LDAP**

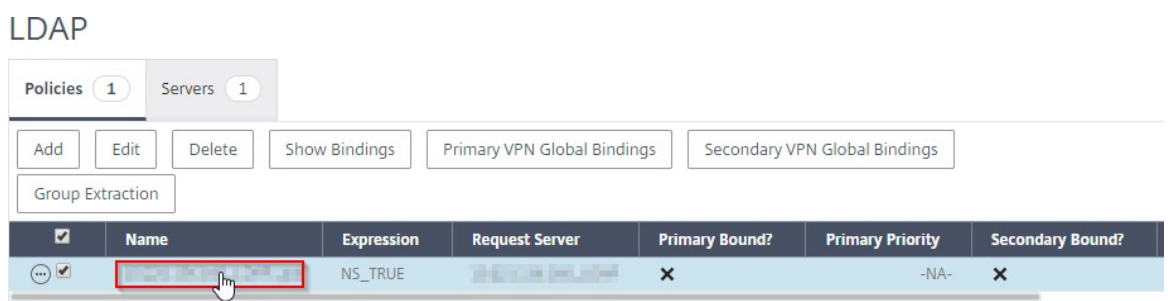

2. **LDAP** window will open **>** Click on it.

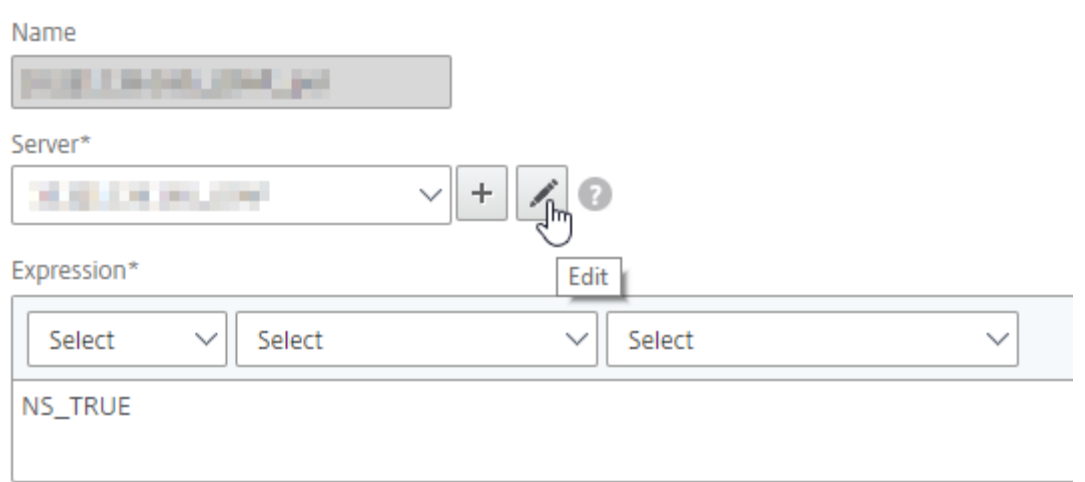

3. **Configure Authentication LDAP Policy** window will open **>** Click on edit, of the field**Server**.

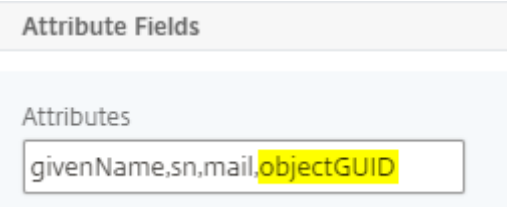

- 4. **Configure Authentication LDAP Server** pop-up will open **>** Scroll down and add **objectGUID** inthe **Attributes** field using comma in between.
- 5. Click **OK.**

#### **Step 2: Configure Office 365 with App Catalog**

**1.** Click on **Unified Gateway > Authentication.**

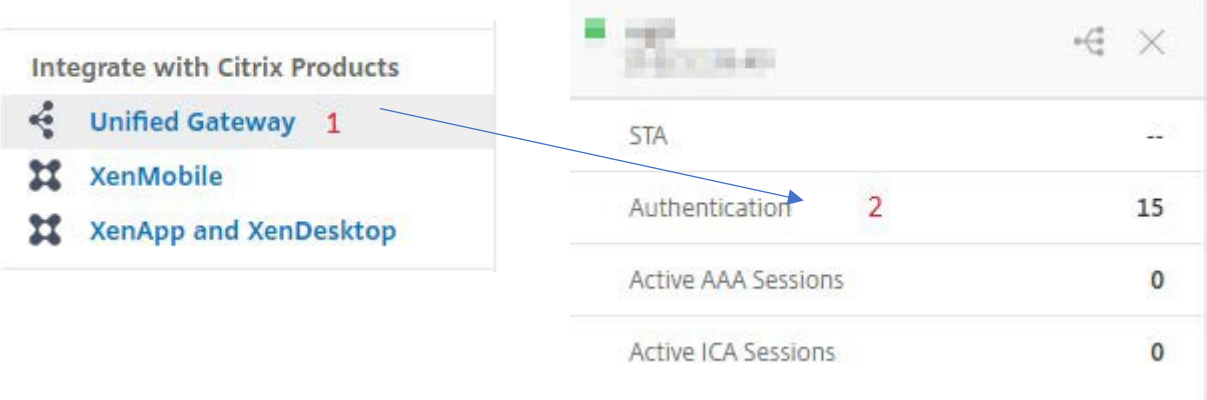

#### The **Unified Gateway Configuration** screen appears.

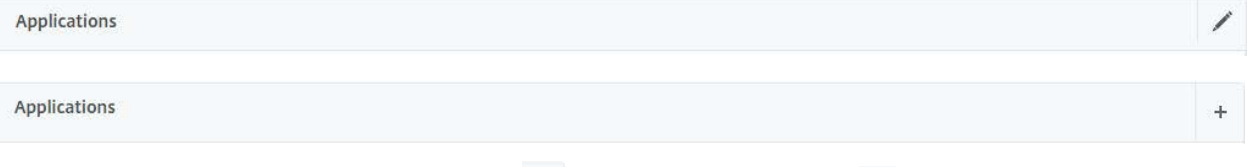

**2.** Go to **Applications** section. Click on  $\angle$  icon. Now, you can see  $+$  icon. Click on it. The **Application** window appears.

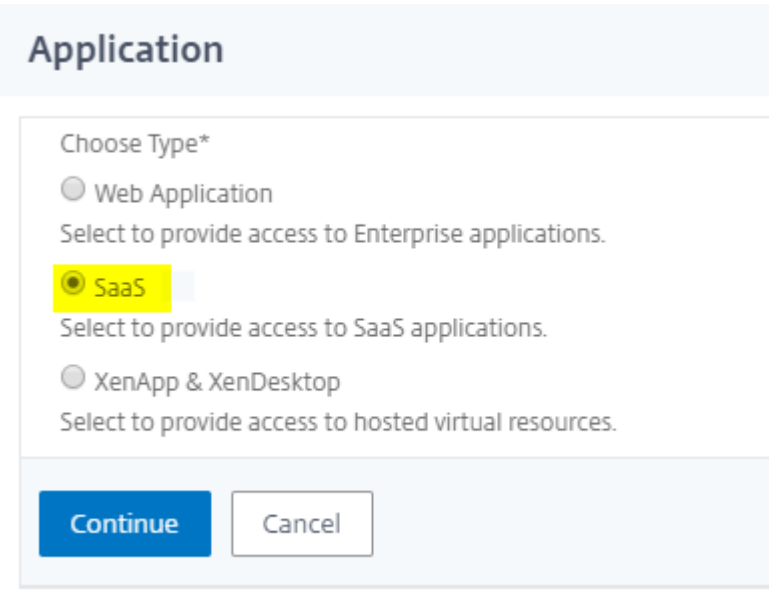

- **3.** Select **SaaS** from the Application type.
- **4.** Select **Office 365** from the drop-down list.

Choose from Catalog\*

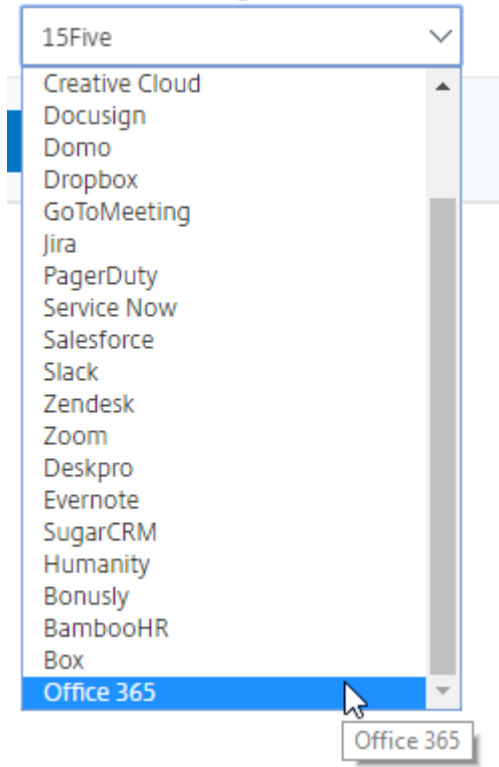

**5.** Fill the application template with the appropriate values.

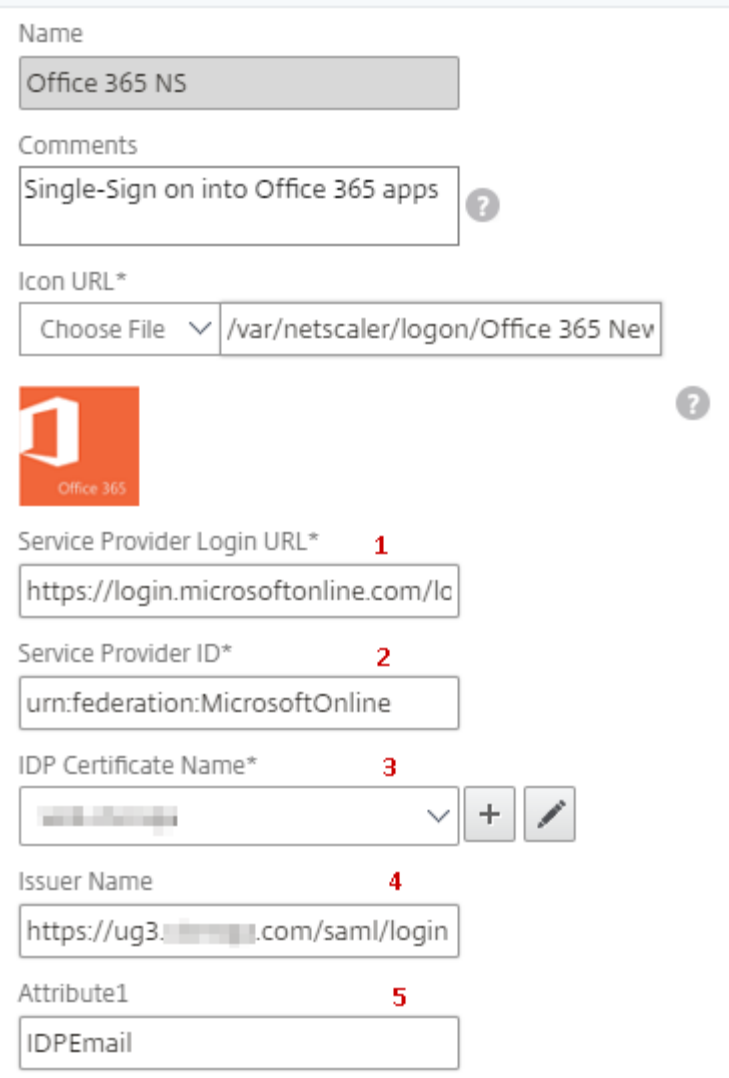

**6.** You must update the fields in NetScaler with the following values:

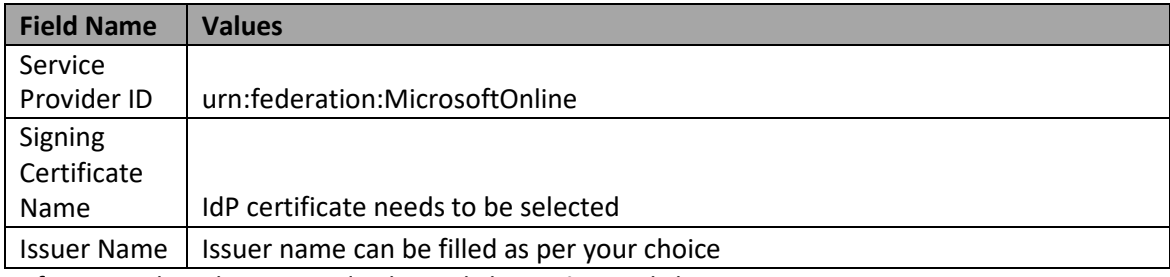

**7.** After providing the required values, click **Continue.** Click **Done.**

### **Step 3: Office 365 Power Shell Configuration**

Below Power Shell commands needs to be executed to complete the office 365 SSO setup.

1. Connect-MSolService will prompt for user credentials, provide an Office 365 administrative user's credentials.

PS C:\Windows\system32> Connect-MsolService

2. Set the attributes for office 365

PS C:\Windows\system32> \$dom = "Domain Name"

PS C:\Windows\system32> \$fedBrandName = "Matched as of domain name"

PS C:\Windows\system32> \$url = ["IdP logout url"](https://ug3.ctxnsqa.com/cgi/logout)

PS C:\Windows\system32> \$uri = ["IdP saml login url"](https://ug3.ctxnsqa.com/saml/login)

PS C:\Windows\system32> \$ecpUrl = ["IdP saml login url"](https://ug3.ctxnsqa.com/saml/login)

PS C:\Windows\system32> \$cert = New-Object System.Security.Cryptography.X509Certificates.X509Certificate2("<IdP public certificate location")

PS C:\Windows\system32> \$certData = [system.convert]::tobase64string(\$cert.rawdata)

3. Domain needs to be federated in order to enable SSO for office 365. Use below command to make the domain federated.

PS C:\Windows\system32> Set-MsolDomainAuthentication -DomainName \$dom – federationBrandName \$fedBrandName -Authentication Federated -PassiveLogOnUri \$uri -SigningCertificate \$certData -IssuerUri \$uri -ActiveLogOnUri \$ecpUrl -LogOffUri \$url - PreferredAuthenticationProtocol SAMLP

Default authentication type for embedded views

- Allow users to choose their authentication type
- ◯ Tableau
- ⊙ **I** \_\_\_\_\_.com (SAML)